# **Guide de gestion des timbres**

La rubrique timbres du Cactus Francophone est constituée de :

- une table avec les informations de chaque timbre : son numéro, son pays, l'année de publication, etc.
- un répertoire contenant les images des timbres, sous forme de fichiers au format JPEG.
- un programme de navigation, qui génère automatiquement les pages visibles par les visiteurs du site.

Les membres du Cactus Francophone qui sont membres du groupe philatelistes peuvent : éditer la table (modifier les informations des timbres, ajouter des timbres) ; ajouter ou remplacer des photos. Autrement dit, ils peuvent entièrement tenir à jour cette rubrique, en toute autonomie (sans avoir besoin d'attendre que le [webmestre](https://www.cactuspro.com/membres/yann) ait du temps).

### **Ajouter un timbre**

Voici les étapes à suivre pour ajouter un timbre :

- 1. Tranquillement, chez vous, préparer les informations nécessaires :
	- ❍ le scan du timbre (format JPEG)
	- ❍ une vignette du scan, de 120 pixels de haut (format JPEG)
	- ❍ les informations du timbre (pays, date, légende, etc.)
- 2. Ajouter le timbre en utilisant [ce formulaire de création](https://www.cactuspro.com/timbres_gestion.php?action=formulaire&ssaction=creation).
- 3. Sur la page affichée après l'envoi du formulaire, noter le numéro du timbre, par exemple **654**.
- 4. Nommer le fichier image du timbre numérisé selon le numéro noté, par exemple **654.jpg** (l'extension du fichier doit être .jpg, en lettres minuscules)
- 5. Faire une vignette de l'image, d'une hauteur de 120 pixels, la nommer **654r.jpg** (ajout d'un "r" à la fin du nom du fichier, avant l'extension)
- 6. Envoyer l'image du timbre scanné et la vignette, grâce à l'outil de mise en ligne disponible sur la page suivante : <http://yann.cochard.free.fr/timbres/> (il faut un compte spécifique, contacter [yann](https://www.cactuspro.com/membres/yann) pour l'obtenir).

Les fichiers sont rangés dans des répertoires dont le nom est normalement explicite. C'est fini, le timbre est en ligne !

Note : pour la gestion des photos, qui se trouve sur le site free. fr, il faut un login et un mot de passe spécifique. Voir avec Yann.

## **Éditer un timbre**

Pour éditer les informations d'un timbre, il faut :

- 1. être connecté sur le CF, utiliser pour ça le formulaire en haut de page.
- 2. afficher le timbre à modifier, puis cliquer sur le petit lien Éditer, en haut à droite. Un formulaire s'affiche, qu'il suffit de corriger puis envoyer.

3. il est aussi possible de remplacer le scan par un autre de meilleur qualité, ou pour corriger une erreur. Pour ça, dans [l'outil de gestion des scans](http://yann.cochard.free.fr/timbres/) (il faut un compte spécifique, contactez-moi pour l'obtenir), aller dans le bon répertoire, puis cliquer sur le losange à gauche du nom du fichier. Les différentes actions possibles sont alors affichées : Renommer, Déplacer, Effacer, Dupliquer.

### **Informations sur les timbres**

Pour la légende, actuellement c'est généralement le nom de l'espèce qui est indiqué. Parfois il contient des erreurs, ou est incorrect, mais il est retranscrit fidèlement. Il est néanmoins possible d'ajouter du texte. Exemples :

- "Echinocactus Grusoni (l'orthographe correcte est Echinocactus grusonii)"
- "Astrophytum asterias (il s'agit plus probablement d'Euphorbia obesa)"

#### **Divers**

Page faisant le lien entre les mentions sur les timbres et le pays d'origine :

- [http://tlandais1.free.fr/page/les\\_timbres\\_et\\_leurs\\_significations.htm](http://tlandais1.free.fr/page/les_timbres_et_leurs_significations.htm)
- <http://lvgira.narod.ru/> : site en anglais et russe dédié aux timbres sur les plantes

From: <https://www.cactuspro.com/articles/>- **Articles du Cactus Francophone**

Permanent link: **[https://www.cactuspro.com/articles/guide\\_de\\_gestion\\_des\\_timbres](https://www.cactuspro.com/articles/guide_de_gestion_des_timbres)**

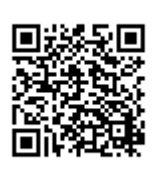

Last update: **2007/11/20 23:09**